# **Planning Application and Appeals Quick Search**

Use this screen to search when you know the application reference number or full address or post code of the property.

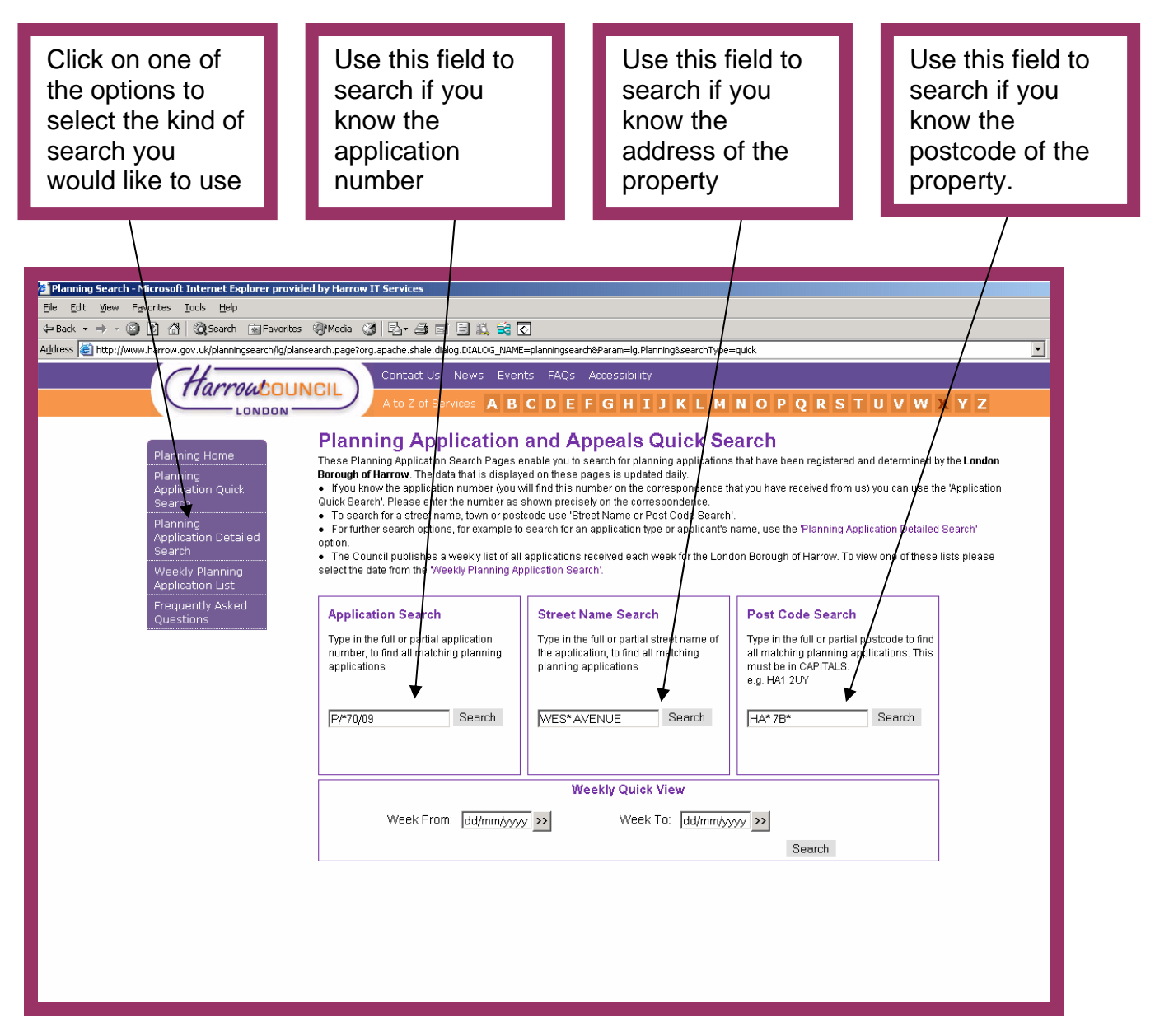

### Remember:

- You can only use one of the search boxes at any time
- You can use a asterisk (\*) as a wildcard if you are not sure of the spelling or full number, for example in the application search to find any reference which ends 09 you could type P\\*\09. This would bring up a list of applications ending in 09
- Always use **CAPITALS** when you enter a letter in the search boxes.

## **Planning Application and Appeal Detailed Search**

Use this search when you would like to look at all applications within a ward or look at applications received within certain date ranges

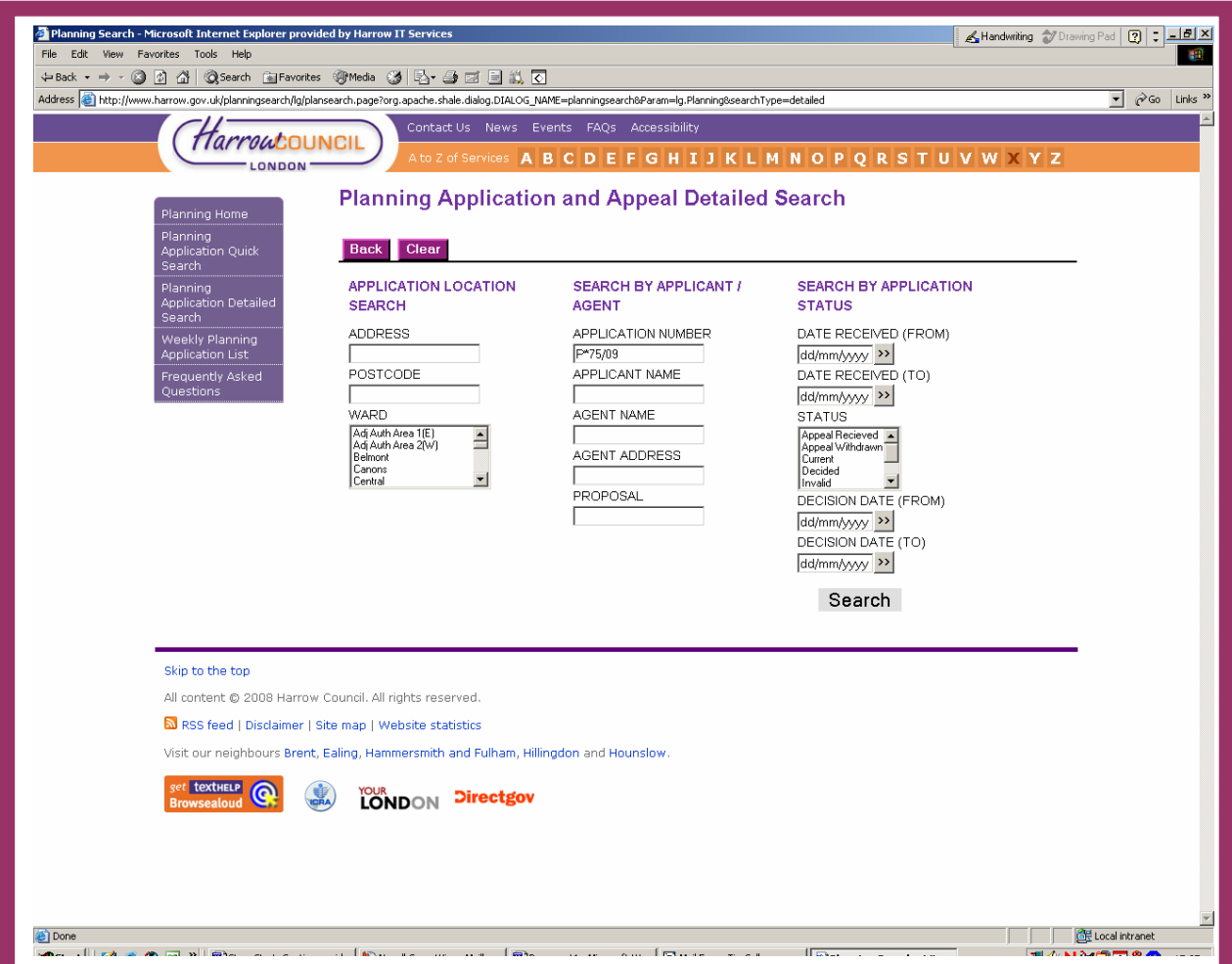

#### 5B**Remember:**

- You **CAN** use any of the search boxes simultaneously; for instance you could search for all applications within a ward between certain dates by selecting the ward and then entering the dates.
- You can use an asterisk (\*) as a wildcard if you are unsure of the spelling or full number; for example, in the application search, to find any reference which ends 09 you could type P\\*\09. This would bring up a list of applications ending in 09
- Always use **CAPITALS** when you enter a letter in the search boxes

### **Planning Application Details**

When you have selected the application you want to view, the screen below will appear. You can choose to make a comment against this application or view any documents attached to the application.

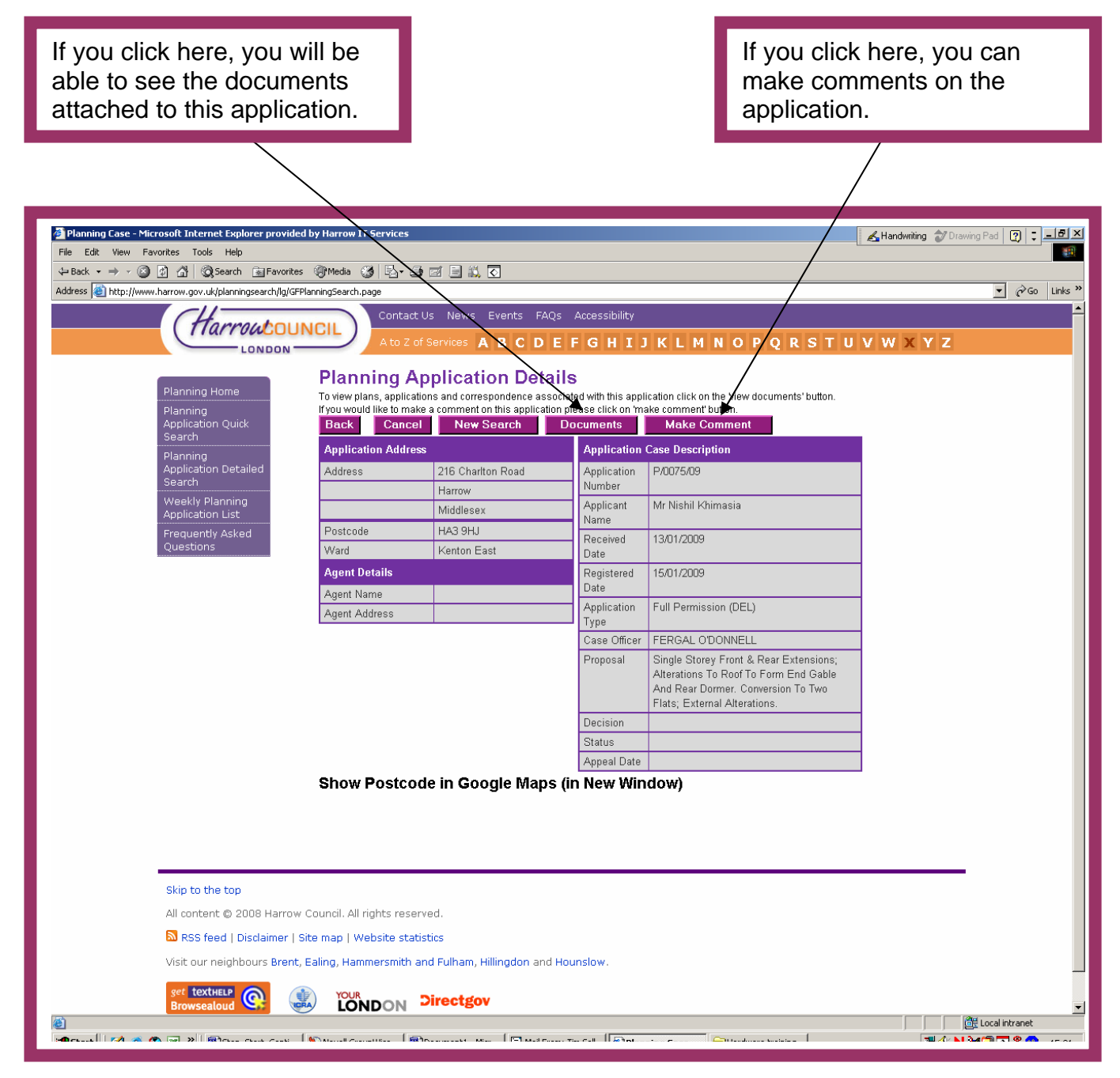

### **Commenting on an Application**

When you have selected the application you want to view, the screen below will appear. You can choose to make a comment against this application or view any documents attached to the application.

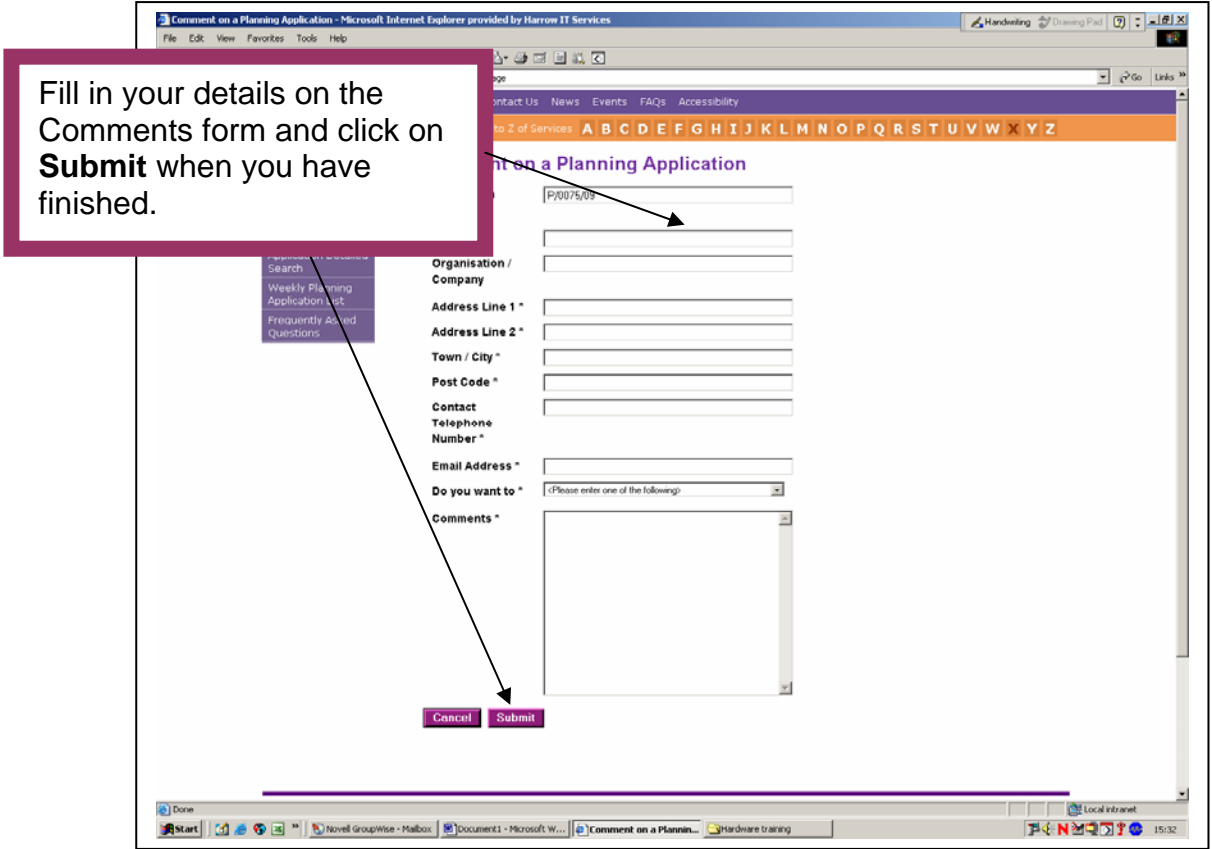